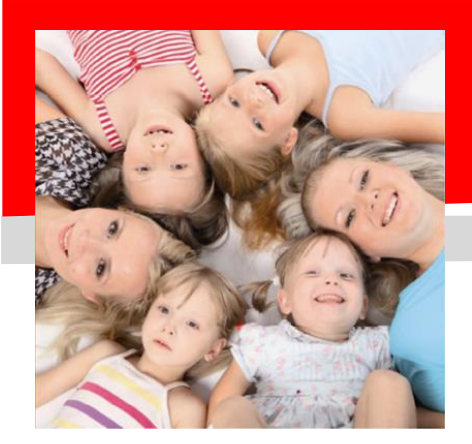

## *SERVIZIO DI REFEZIONE SCOLASTICA*

# Dussmann *ATTIVAZIONE MODALITA' DI PAGAMENTO CON PAGO PA*

Gentili genitori, Dussmann desidera informarvi che, a seguito dell'entrata in vigore delle recenti normative e specifiche tecniche previste da AGID (Agenzia per l'Italia Digitale) verrà introdotto il sistema PagoPa per i pagamenti del servizio mensa, pertanto **dal giorno 01/11/2023 dovra' essere utilizzato tale canale in via esclusiva e non si potranno piu' utilizzare i canali di pagamento con gli esercenti convenzionati**. **Resterà inoltre in funzione il pagamento tramite RID SDD mensile attivabile scaricando il modulo apposito dalla sezione MODULISTICA del portale scolastico.**

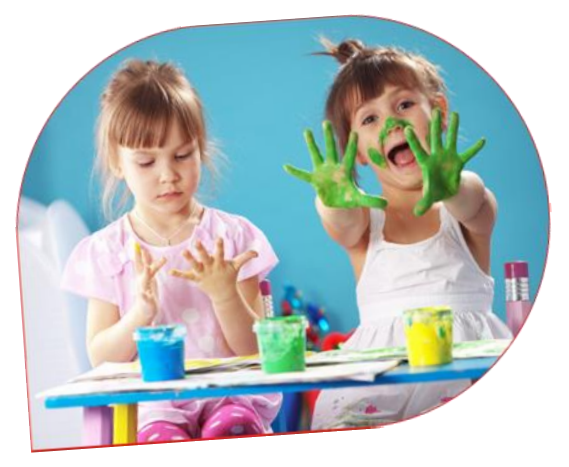

**Dussmann** 

Grazie a questo sistema gli utenti potranno effettuare i pagamenti presso **tutti i punti vendita aderenti a PagoPA (es. Tabaccai, SISAL,** 

**Pay Tipper, Lottomatica, banche aderenti a PagoPA)** oltre che **online**:

- **Tramite il PORTALE GENITORI**;
- **dall'APP ComunicApp**;

Basterà scegliere la modalità di pagamento che si vuole utilizzare, ricordando che dovrà essere effettuata una ricarica di pagamento per ciascun figlio.

## **RICORDIAMO COME ACCEDERE AL PORTALE GENITORI (tramite PC):**

**Occorre collegarsi al sito [https://scuoledussmann.it](https://scuoledussmann.it/) selezionando il Comune interessato**, e cliccando poi su "Area genitori" per accedere all'area riservata, si aprirà il portale dell'applicativo.

Se le credenziali sono state smarrite, basterà cliccare su "*Hai dimenticato il codice?*" o su "*Hai dimenticato la password?*" e dopo aver immesso i dati di recupero, le credenziali verranno reinviate automaticamente dal portale.

#### **TRAMITE IL PORTALE GENITORI SI POTRA' FARE IL PAGAMENTO CON PC:**

- dopo aver effettuato l'accesso cliccare sulla sezione **PAGAMENTI-> EFFETTUA UNA RICARICA;**
- selezionare l'importo di ricarica fra le scelte proposte oppure indicarlo a piacere nella sezione **RICARICA PERSONALIZZATA**;

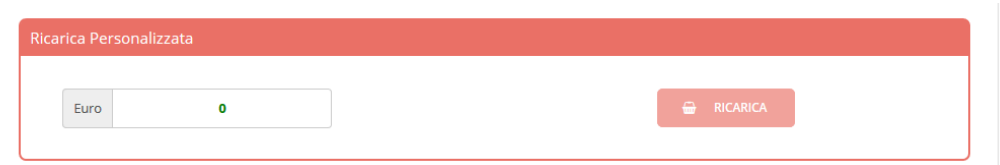

- dopo aver scelto l'importo, cliccare su **RICARICA**;
- il sistema verificherà che il codice fiscale dell'alunno, il codice fiscale del pagante e la mail associata siano presenti a sistema e corretti. Se non lo fossero, si potranno inserire manualmente e poi si dovrà ritornare nel menù PAGAMENTI;
- sarà necessario scegliere la modalità di pagamento cliccando su **PAGAMENTO ONLINE** (ad es con carta di credito, home banking, Satispay, PayPal ecc) oppure cliccando su **GENERA AVVISO PAGAMENTO** (da pagare successivamente attraverso i canali abilitati sul territorio come Banche, sportelli ATM, punti vendita Sisal, Lottomatica, Banca 5, oppure online). Sul sito ufficiale di PagoPA troverete l'elenco aggiornato di tutti i Prestatori di Servizi di Pagamento più vicini.

#### **LE MODALITA' DI PAGAMENTO SELEZIONABILI SONO DUNQUE LE SEGUENTI:**

#### ✓ **Scelta Pagamento Online**

Se viene scelta la modalità di Pagamento Online, il Portale Genitori si collegherà alla Piattaforma PagoPA alla quale dovrete accedere secondo le modalità indicate; è necessario *tenere aperto il Browser fino a quando non avrete terminato le operazioni di ricarica e non sarete rimandati al sito del Portale Genitori*. Solo quando si ritornerà sulla pagina del Portale Genitori si potrà ritenere conclusa l'operazione.

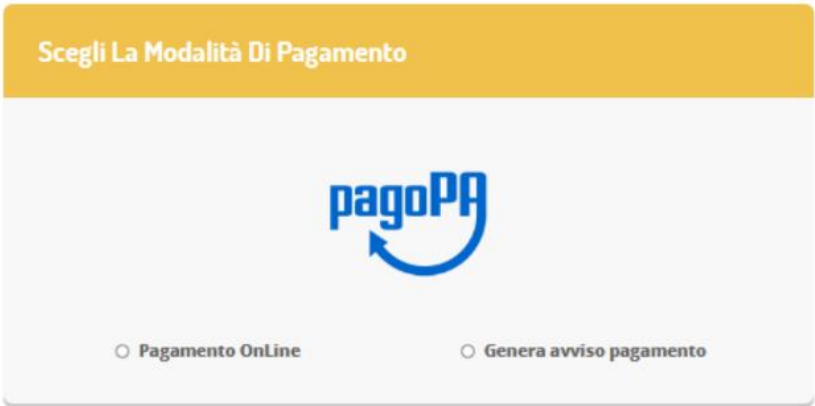

#### ✓ **Scelta Genera avviso pagamento (IUV)**

Se viene scelta la modalità "Genera avviso pagamento", il sistema riporta il riepilogo dei dati della ricarica. Premere il tasto **"Genera avviso pagamento"** per proseguire.

Una volta generato l'avviso di pagamento (IUV)**,** è possibile decidere di **pagarlo online, stamparlo o eventualmente eliminarlo** tramite i tasti indicati sul portale. **Con l'Avviso di pagamento generato sarà dunque possibile recarsi nei punti vendita aderenti a PagoPA** (es. **Tabaccai, SISAL, Pay Tipper, Lottomatica, banche aderenti a PagoPA**) ed effettuare il pagamento. È possibile effettuare il pagamento **anche attraverso il proprio Internet banking** se abilitato ai pagamenti PagoPA.

### **RICORDIAMO COME ACCEDERE ALL'APP (tramite SMARTPHONE):**

Per prima cosa **occorre scaricare l'APP ComunicApp** dagli store Android o iOS e successivamente:

- cliccare su ACCEDI e cercare il Comune a cui ci si vuole collegare;
- si utilizzano le stesse credenziali in uso per accedere al PORTALE WEB. Se le credenziali sono state smarrite, basterà cliccare su "*Password dimenticata?*" e dopo aver immesso i dati di recupero le credenziali verranno reinviate automaticamente dall'APP;
- Inserire **Codice Utente e Password** e premere il pulsante **Login** per confermare.

#### **TRAMITE L'APP ComunicApp SI POTRA' FARE IL PAGAMENTO CON SMARTPHONE:**

- accedere alla sezione **SALDO** o alla sezione **PAGAMENTI**;
- cliccare sul tasto **RICARICA ORA**;
- verrete reindirizzati nella pagina di ricarica del portale genitori, dove potrete effettuare le stesse operazioni previste dalla procedura di pagamento con PC sopra indicata;

A prescindere dallo strumento che si usa (APP o WEB) per generare l'avviso di pagamento, **se l'utente ha il pdf sullo smartphone può evitare di stamparlo**, potrà leggere direttamente i codici necessari al pagamento o in alternativa, a seconda del punto di ricarica e agli strumenti a sua disposizione, potrà leggere direttamente il QRcode presente sull'avviso di pagamento.

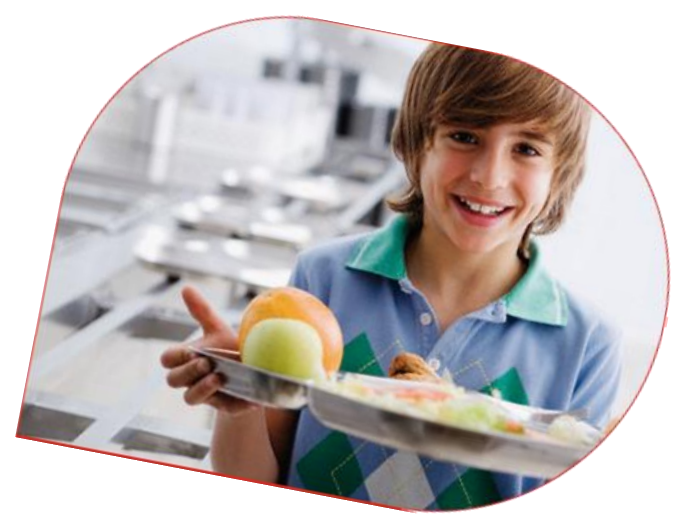

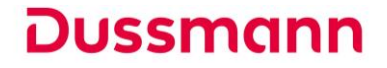